## **KVM over IP VNC Server support**

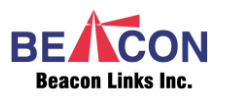

## **Introduction**

In computing, **Virtual Network Computing** (**VNC**) is a graphical [desktop-sharing](https://en.wikipedia.org/wiki/Desktop_sharing) system that uses the [Remote Frame](https://en.wikipedia.org/wiki/RFB_protocol)  [Buffer protocol \(RFB\)](https://en.wikipedia.org/wiki/RFB_protocol) to remotely control another [computer.](https://en.wikipedia.org/wiki/Computer) It transmits the [keyboard](https://en.wikipedia.org/wiki/Computer_keyboard) and [mouse](https://en.wikipedia.org/wiki/Computer_mouse) events from one computer to another, relaying the graphical[-screen](https://en.wikipedia.org/wiki/Computer_screen) updates back in the other direction, over a [network.](https://en.wikipedia.org/wiki/Computer_network)

VNC is platform-independent – there are clients and servers for many GUI-based operating systems and for [Java.](https://en.wikipedia.org/wiki/Java_Virtual_Machine) Multiple clients may connect to a VNC server at the same time. Popular uses for this technology include remote technical support and accessing files on one's work computer from one's home computer, or vice versa.

The KVM over IP Transmitter (Tx) supports VNC Server Bridge function, so that you can run VNC Client program at your notebook/PC to access the PC that attached to the Tx.

## **KVM over IP Tx with VNC Server Setup**

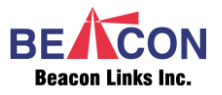

- 1 Download VNC Client from Internet (for example Tiger Vnc [https://sourceforge.net/projects/tigervnc/files/stable/1.12.](https://sourceforge.net/projects/tigervnc/files/stable/1.12.0/vncviewer64-1.12.0.exe/download) [0/vncviewer64-1.12.0.exe/download\)](https://sourceforge.net/projects/tigervnc/files/stable/1.12.0/vncviewer64-1.12.0.exe/download) to the Controller PC.
- 2 Connect the Tx unit (with VNC Server firmware built-in) to the Controlled-PC by Video and USB cables.
- 3 Connect the Tx to Gigabit Ethernet Switch by CAT5/6 cable.
- 4 Connect the Controller PC to the same Ethernet Switch by CAT5/6 cable.
- 5 Power On all monitors, PCs, Ethernet Switch and Tx unit.
- 6 Run the VNC Client at the Controller PC, as below:

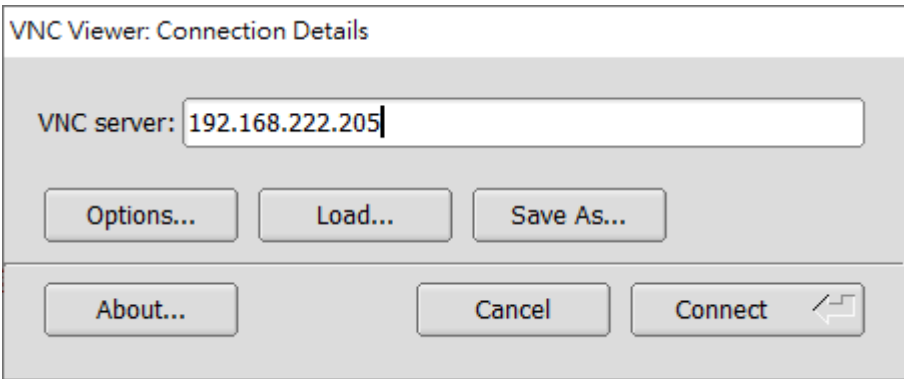

- 7 Enter the Tx IP address for the VNC server.
- 8 The Controller PC will display the Controlled-PC, like the following screenshot:

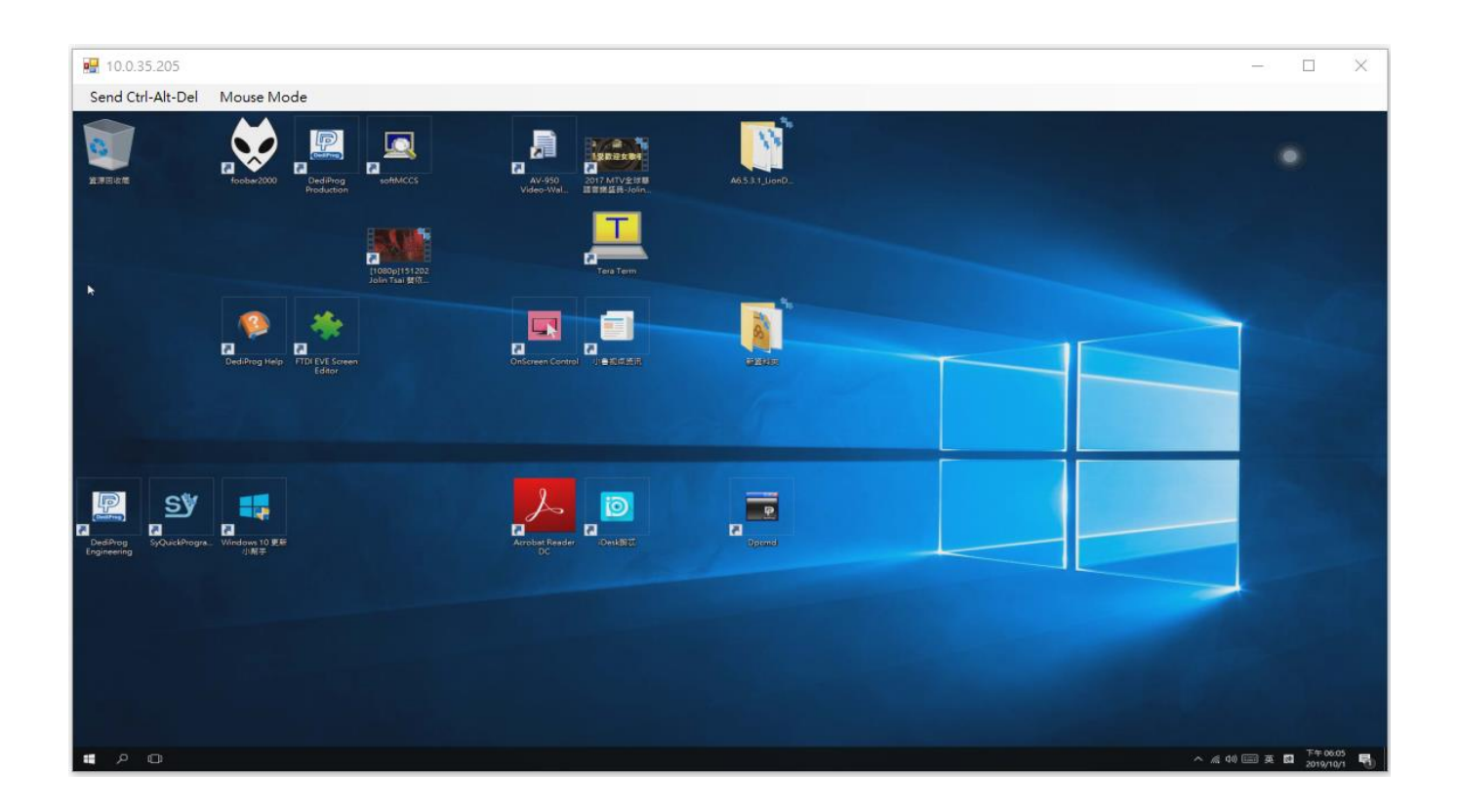

9 You can press the VNC Client hotkey (F8) to get the hotkey menu as below TigerVNC Viewer example:

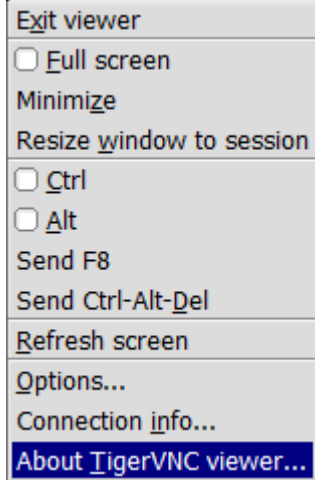

10 Click the "Connection Info…" and "Options", the following VNC information will be displayed:

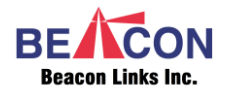

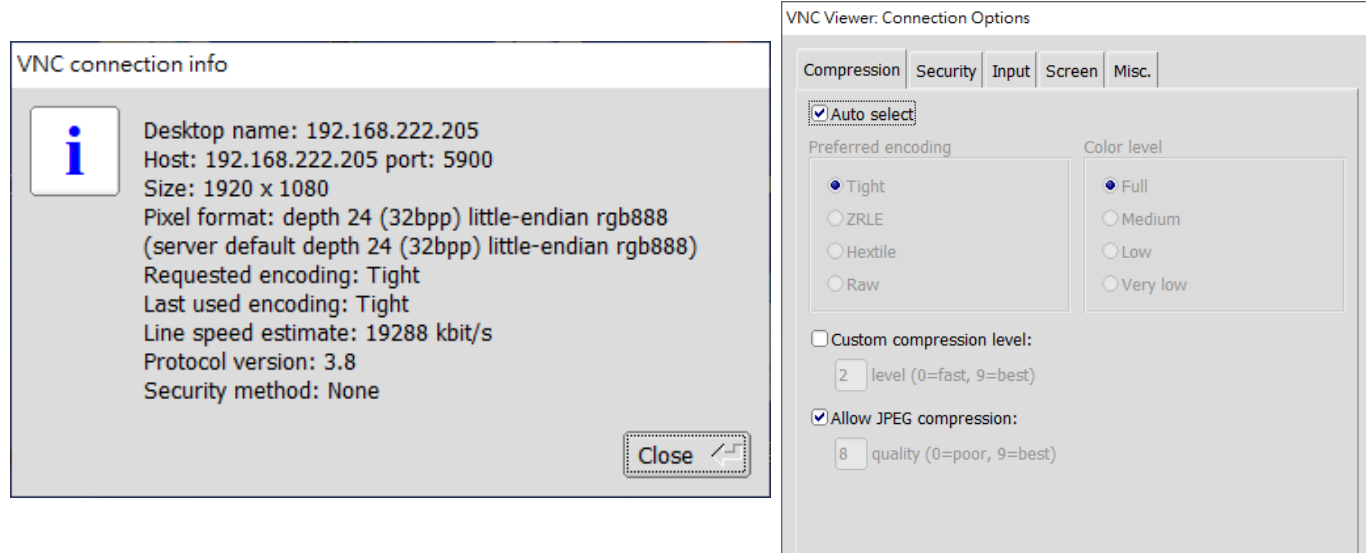

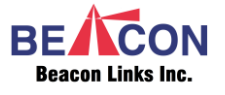

Cancel

 $\angle \neg$ 

 $OK$